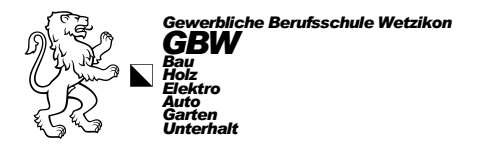

## *Druckerinstallation*

## *uniFLOW für Windows*

## **ACHTUNG!**

**Zuerst alle alten Drucker der GBW auf dem Windows-Gerät löschen! Für alle Mitarbeiter und Lehrpersonen mit einem Gerät der GBW, bitte ab Punkt 7 beginnen.**

- 1. Öffnen Sie einen Web-Browser (egal welchen) und geben Sie folgende URL ein: https://abw.eu.uniflowonline.com  $\check{\theta}$  oder klicken Sie auf den Link)
- 2. Nun klicken Sie auf «Fortfahren mit GBW Login»

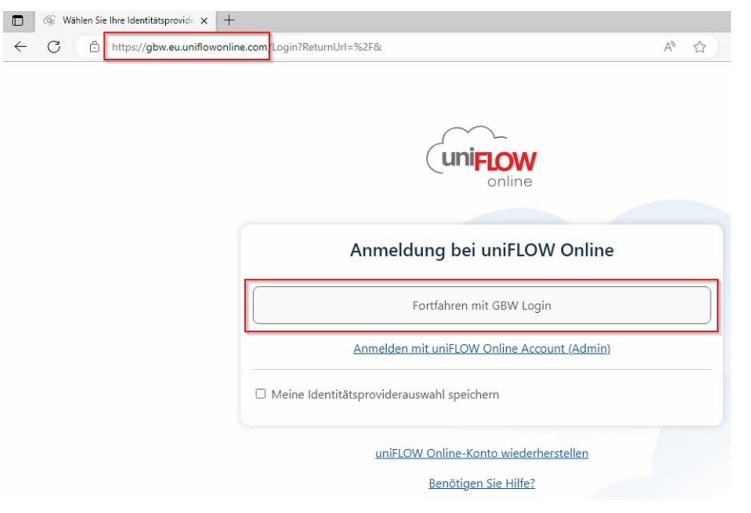

3. Sollten Sie sich noch nie mit dem GBW-Benutzer angemeldet haben, erscheint nun ein Anmeldefenster. Sind Sie bereits angemeldet, gehen Sie zu Punkt 5. Hier melden Sie sich mit Ihrer GBW-E-Mail-Adresse an und klicken auf «Weiter». Danach das Kennwort (Passwort) der GBW eingeben und auf «Anmelden» klicken

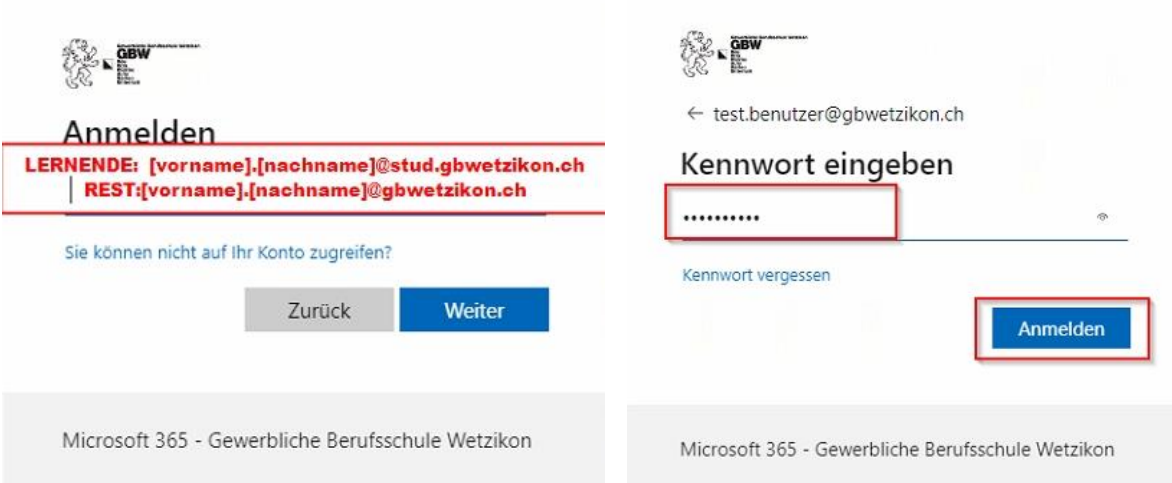

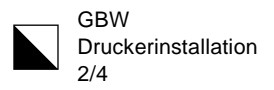

4. Nun setzen Sie am besten das Häkchen bei «Angemeldet bleiben» und klicken auf «Ja», um die Aufforderung einer weiteren Anmeldung zu reduzieren.

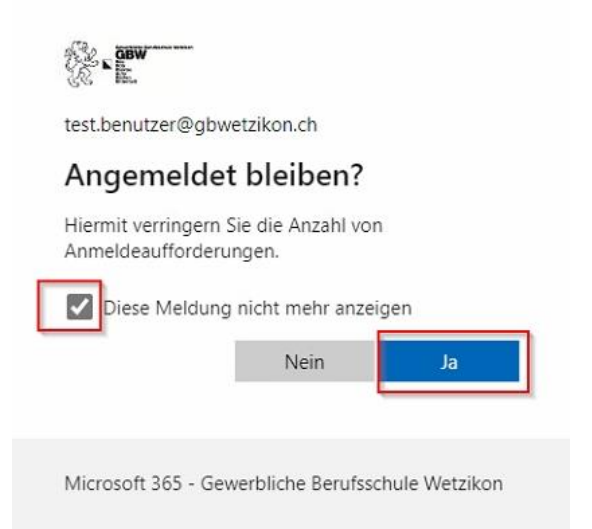

5. Jetzt sehen Sie Ihre uniFLOW Online Umgebung. Hier links auf «Drucker starten» klicken und danach rechts den SmartClient durch einen Klick auf «Windows-Druckertreiber herunterladen» öffnen.

Es öffnet sich je nach Web-Browser ein Popup und diese Datei (.MSI) muss durch einen Klick ausgeführt werden.

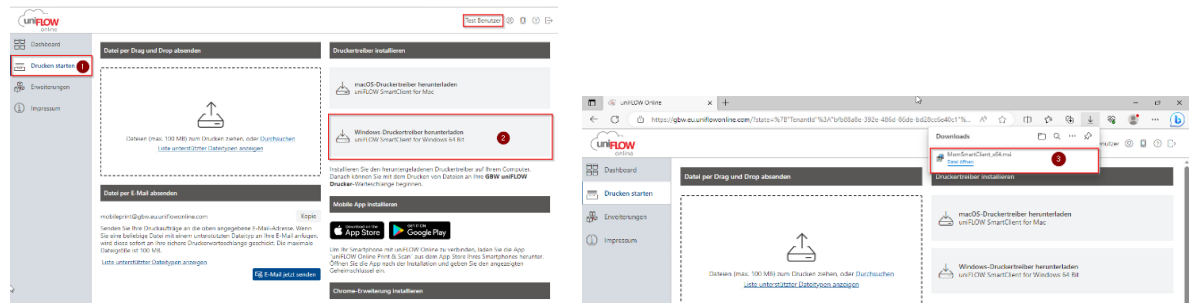

6. Während der Installation muss 2 x «Ja» angeklickt werden, damit die Software und der Treiber installiert werden.

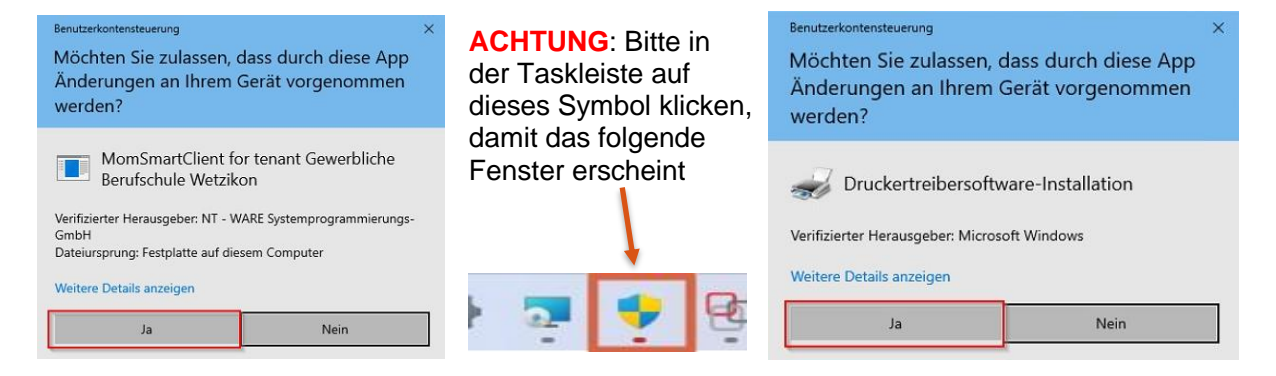

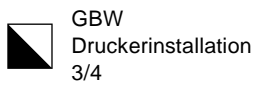

7. Nach der Installation startet das Programm automatisch und hier muss nochmals auf «Fortfahren mit GBW-Login» geklickt werden. Zusätzlich darunter das Häkchen bei Identitätsprovider anklicken.

Sollte das Programm nicht automatisch starten, kann es manuell geöffnet werden über: «Start (Windows-Logo unten links)»->Tastatureingabe von «uniflow»->Klick auf «uniFLOW SmartClient» oder man führt einen «Neustart» vom Windows-Gerät durch.

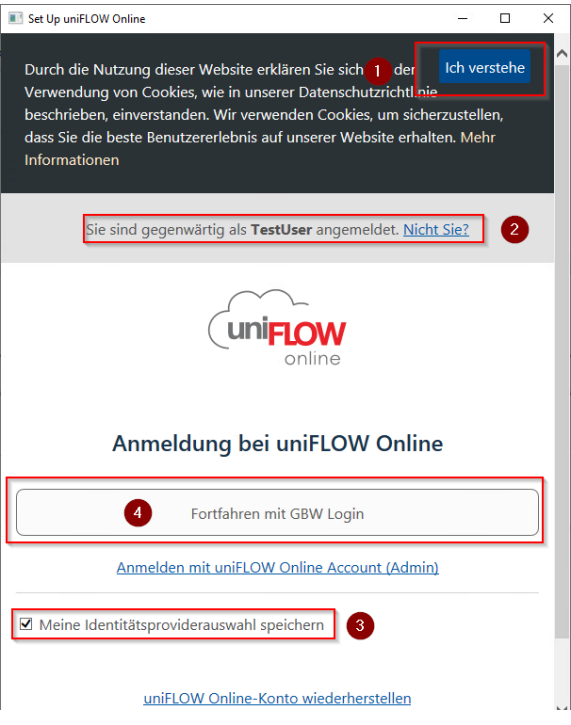

8. Nun ist der Druckclient eingerichtet und dies wird durch einen grünen Haken gekennzeichnet. Auf «Starten» klicken.

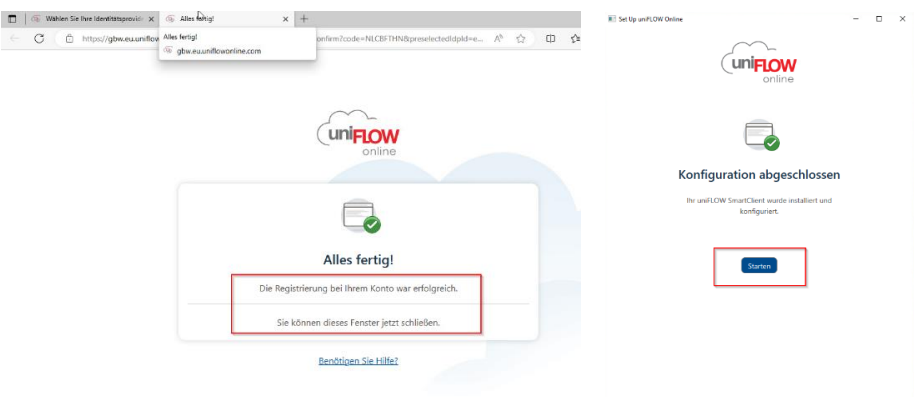

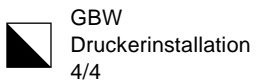

9. Von nun an sollte in der Taskleiste ein rot/graues Icon erscheinen, dass immer nach dem Start des Gerätes aktiviert wird. Ist es nicht aktiv erscheint das Icon nur ausgegraut und Drucken ist nicht möglich. Wer nicht über ein GBW-Netz verbunden ist, kann auch nicht auf einen GBW-Drucker ausdrucken. Auch über einen Hotspot kann nicht gedruckt werden.

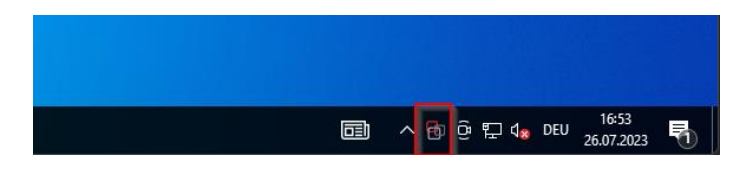

10. Bei Windows 11 über «Start» > «Einstellungen» «Bluetooth und Geräte» > «Drucker und Scanner» oder bei Windows 10 über «Start» > «Einstellungen» «Geräte» > «Drucker und Scanner» den Drucker «GBW uniFLOW Drucker» auswählen und auf «Verwalten» klicken. *Alternativ: über die Suche drucker eingeben und «Drucker und Scanner» anwählen.*

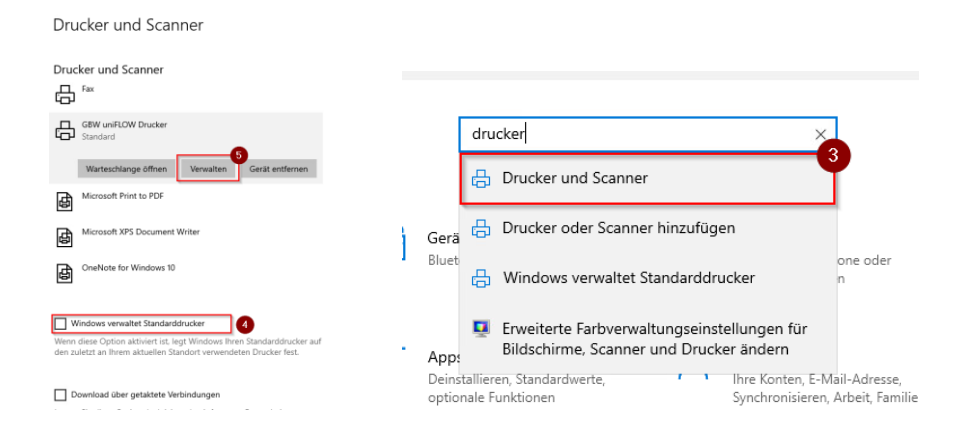

11. Zusätzlich unbedingt den Haken bei «Windows verwaltet Standarddrucker» entfernen. 12. Hier den «GBW uniFLOW Drucker» als Standard setzen und auf «Testseite drucken» klicken

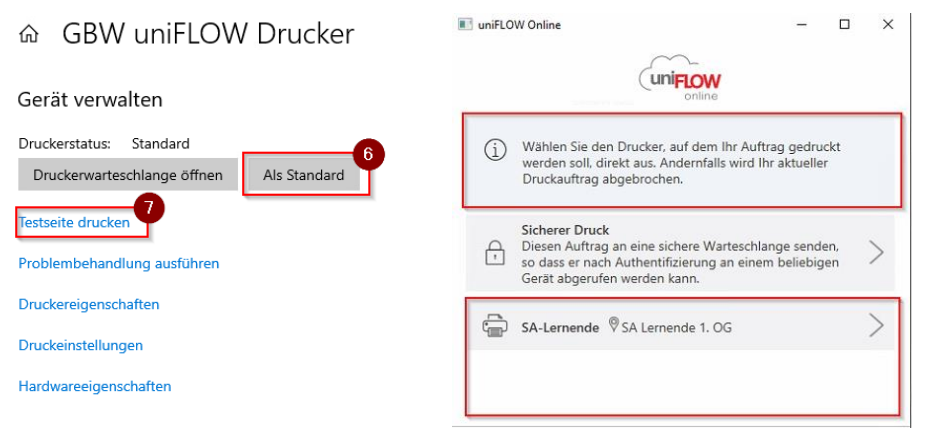

13. Jetzt erscheint das uniFLOW-Menü mit den zur Verfügung stehenden Druckern. Klicken Sie bitte im uniFLOW-Menü auf «Abbrechen»

Information: Der «GBW-uniFLOW Drucker» ist nun der einzige auswählbare Drucker, der aber alle Canon- und die meisten HP-Drucker ansteuern kann. Probiert es aus und bei Fragen, wie immer ein IT-Ticket lösen.